# **MYCLARK SctcLink EFFICIENT, SIMPLE, SOLID** Tips and Tricks

### General

- Your Gateway always remains open on a separate tab. Don't try to arrow back, just go back to the tab.
- Watch this short *Video* on 9.2 Basic Navigation
- Clear your cache!

# Add to Favorites

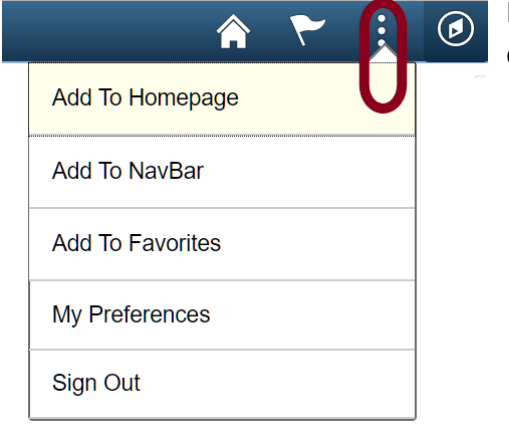

If you find you navigate to a page regularly, go ahead save it for easy access. You can save to 3 different places:

When saving a favorite make sure you save it before you have any data on the screen.

#### Homepage

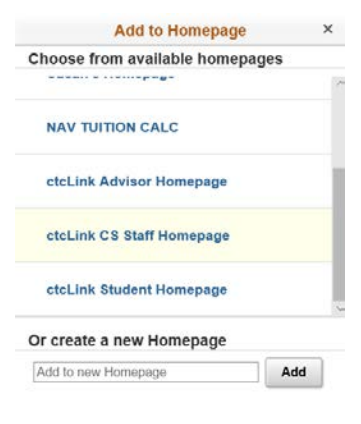

Homepage. These are the tiles you see when you enter a pillar (CS, HCM, FSCM). You can create a new homepage with all your favorites and then make it the default homepage, so that every time you enter a pillar using the top row navigation your favorites are right there. Or you

can add to an existing Homepage.

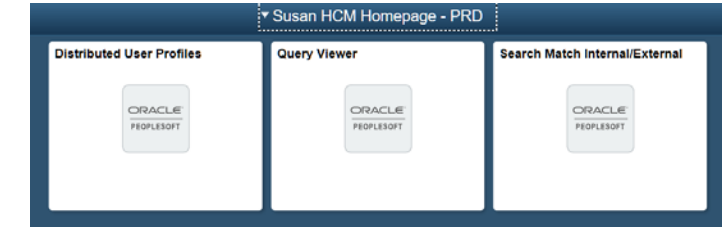

Page | 1 M:\Clark ctcLink PM\Communications from me\General PS Info created\myClark Guides on Website\myClark Tips, Tricks, and Favorites for Employees.docx

When you add a Homepage you can note what pillar you are in.

#### NavBar

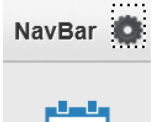

D

 $E$ 

This is your NavBar. Depending on the size of your screen and font size you only have room for two or three additional icons that you can see. If you add more you will need to scroll

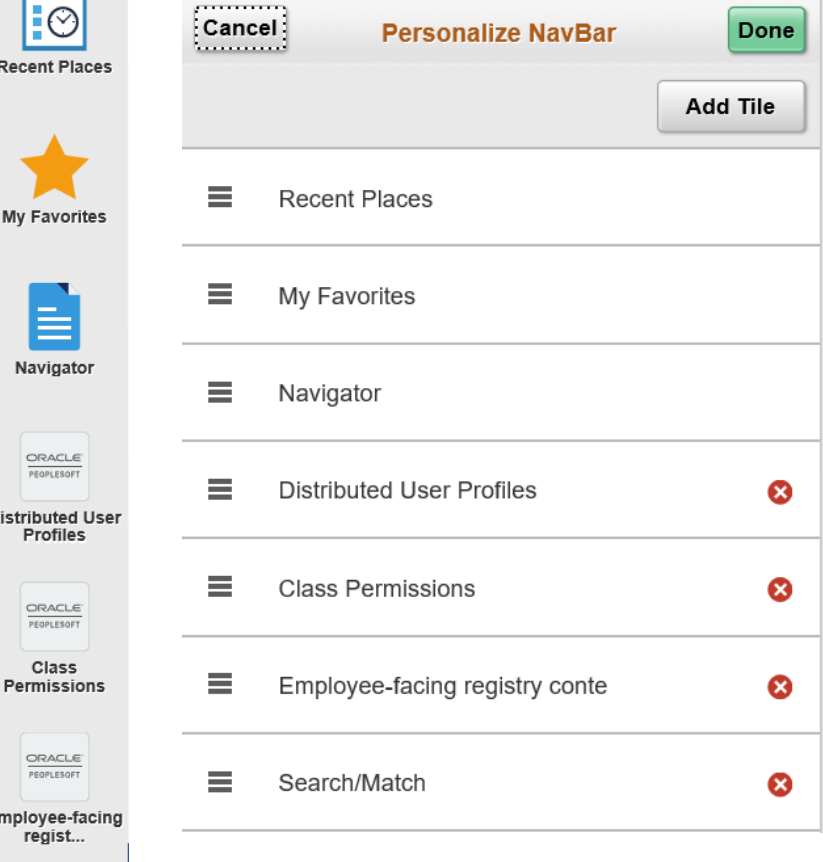

to see what is available.

You do have the option to click on the circle next to the NavBar to Personalize your NavBar. You can add tiles, or click on the red x in the circle to remove them. You can also drag and drop to reorder.

#### TIP:

If you have a sequence of processes to run, add them as favorites and names them starting with the step number.

#### My Favorites

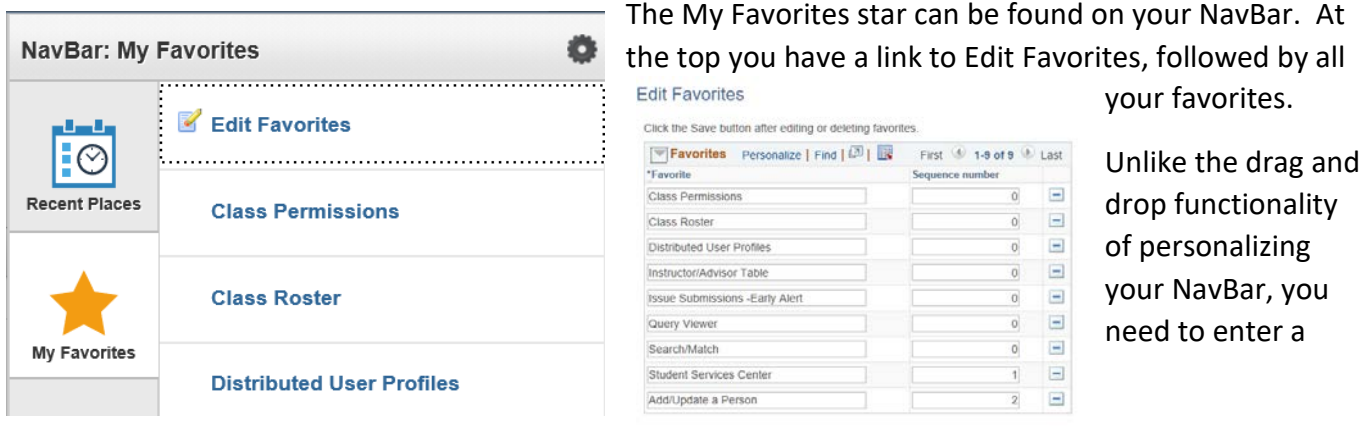

Page | 2 M:\Clark ctcLink PM\Communications from me\General PS Info created\myClark Guides on Website\myClark Tips, Tricks, and Favorites for Employees.docx

sequence number to reorder favorites.

P a g e | 3 M:\Clark ctcLink PM\Communications from me\General PS Info created\myClark Guides on Website\myClark Tips, Tricks, and Favorites for Employees.docx

# SACR User Defaults

#### Navigation: NavBar  $\rightarrow$  Navigation  $\rightarrow$  Set Up SACR  $\rightarrow$  User Defaults

Tab 1 - Sets defaults for Academic Institution field, Term field, Career field, Academic Program field & others.

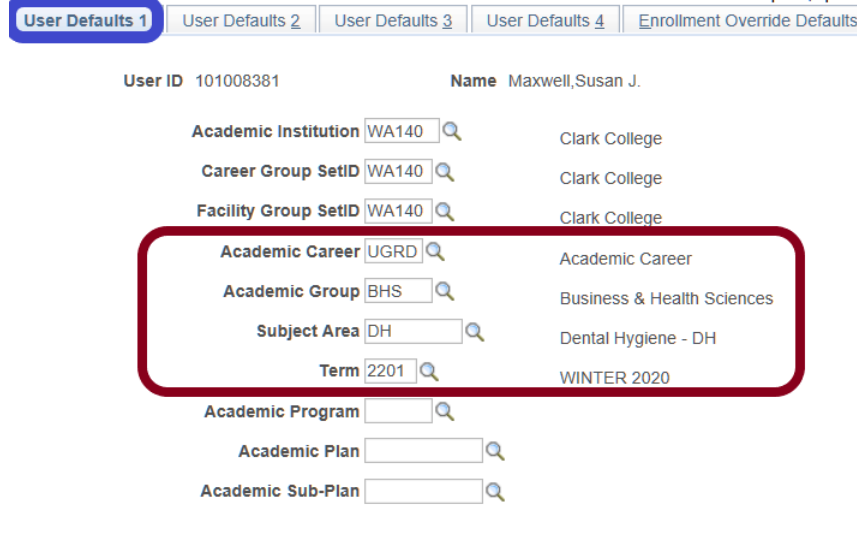

WA140 – Clark College should be filled in for Academic Institution.

Anything in the red box can be set as a default: Academic Career, Academic Group; Subject Area: and Term.

If you work with a particular instructional unit you can default to that unit and not have to see the other units when this is a selection options.

If you do a lot of processing set your term to the current term. Remember to change when you need to move to a new term.

### Tab 2 - Sets defaults for the setID field, Aid Year field, Application Center field, Cashier's Office field & others.

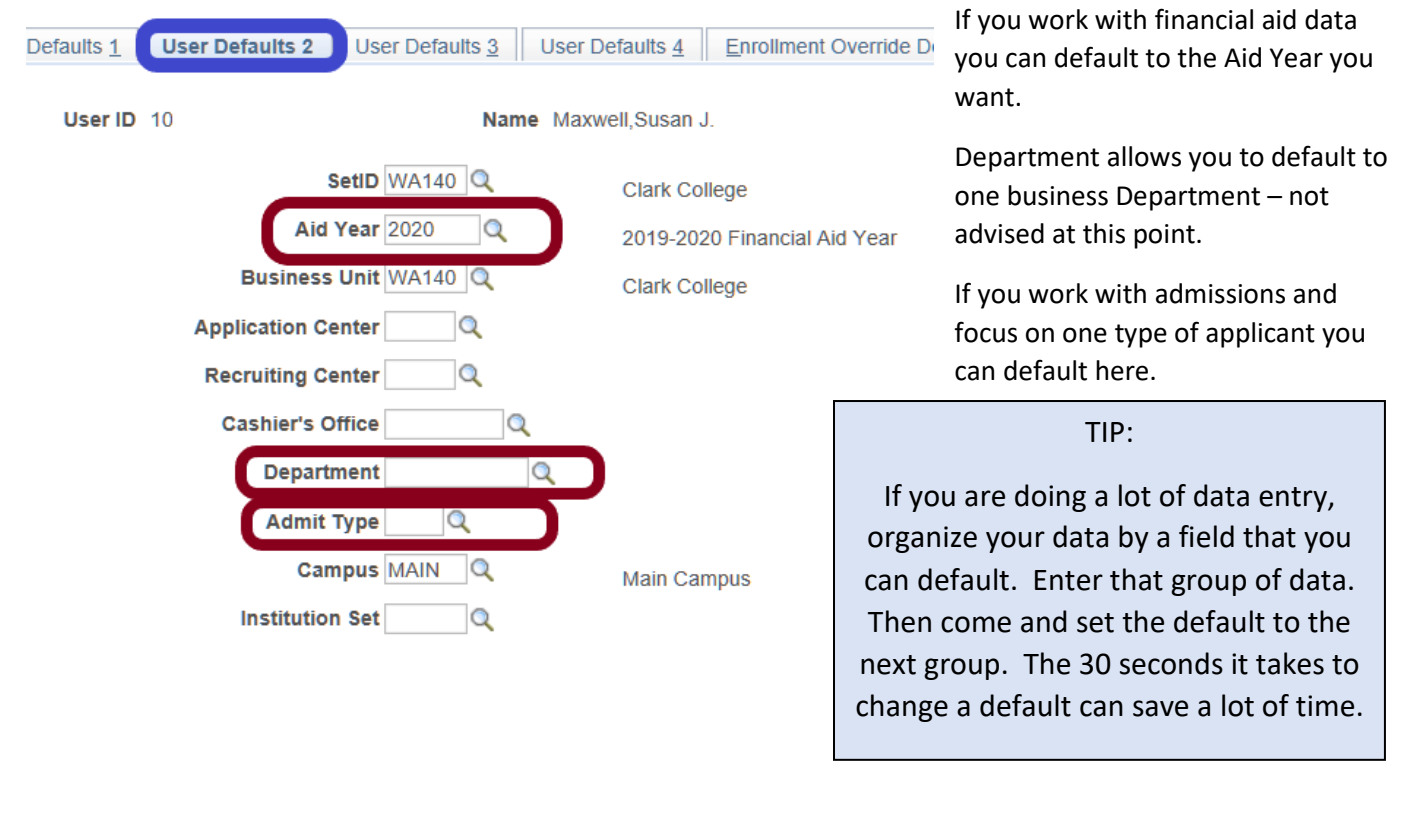

Page | **4** M:\Clark ctcLink PM\Communications from me\General PS Info created\myClark Guides on Website\myClark Tips, Tricks, and Favorites for Employees.docx

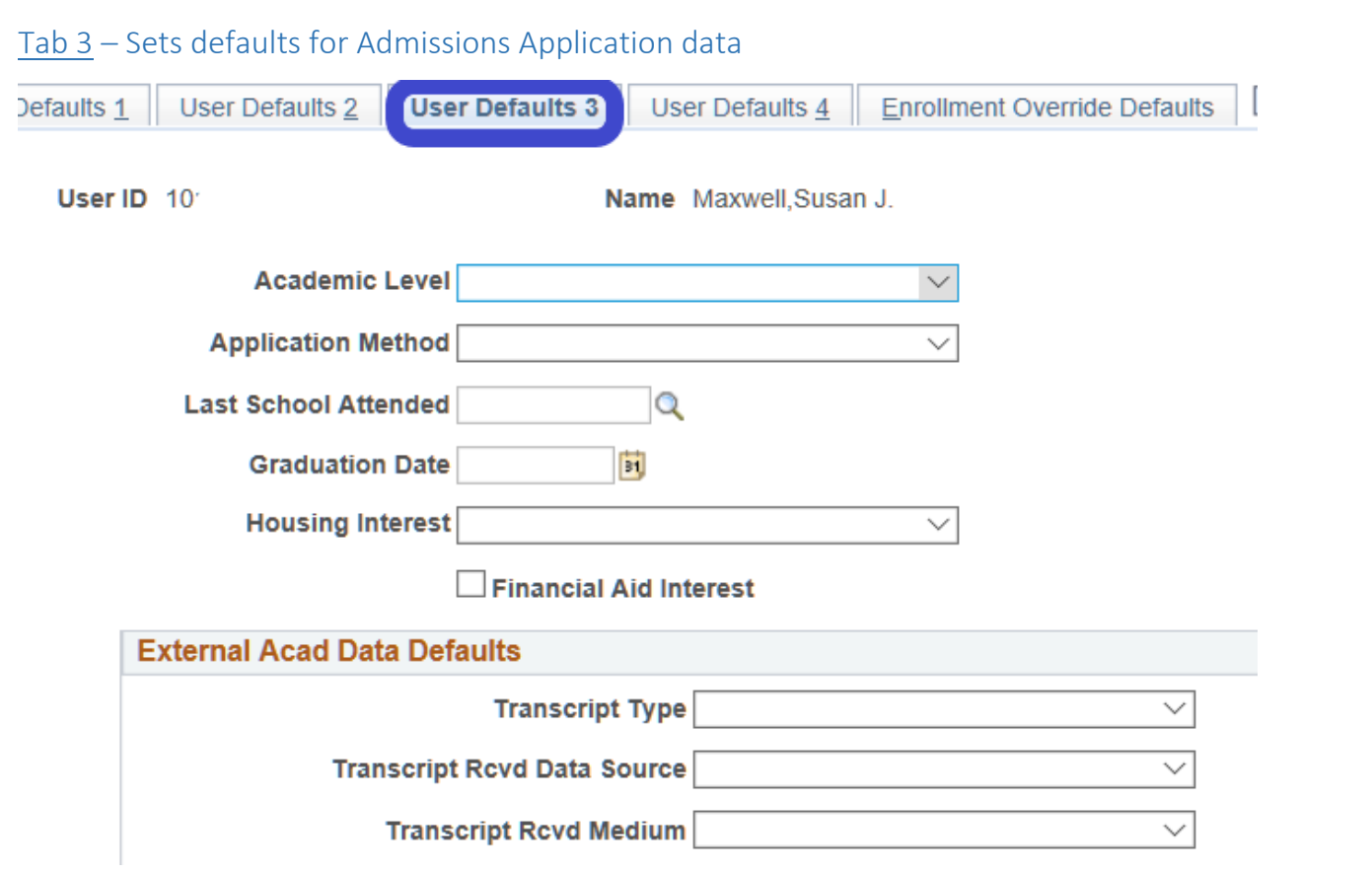

Tab 4 - Set defaults for printing transcripts, including transcript output destination and transcript type, SEVIS processing, and award-notification printing.

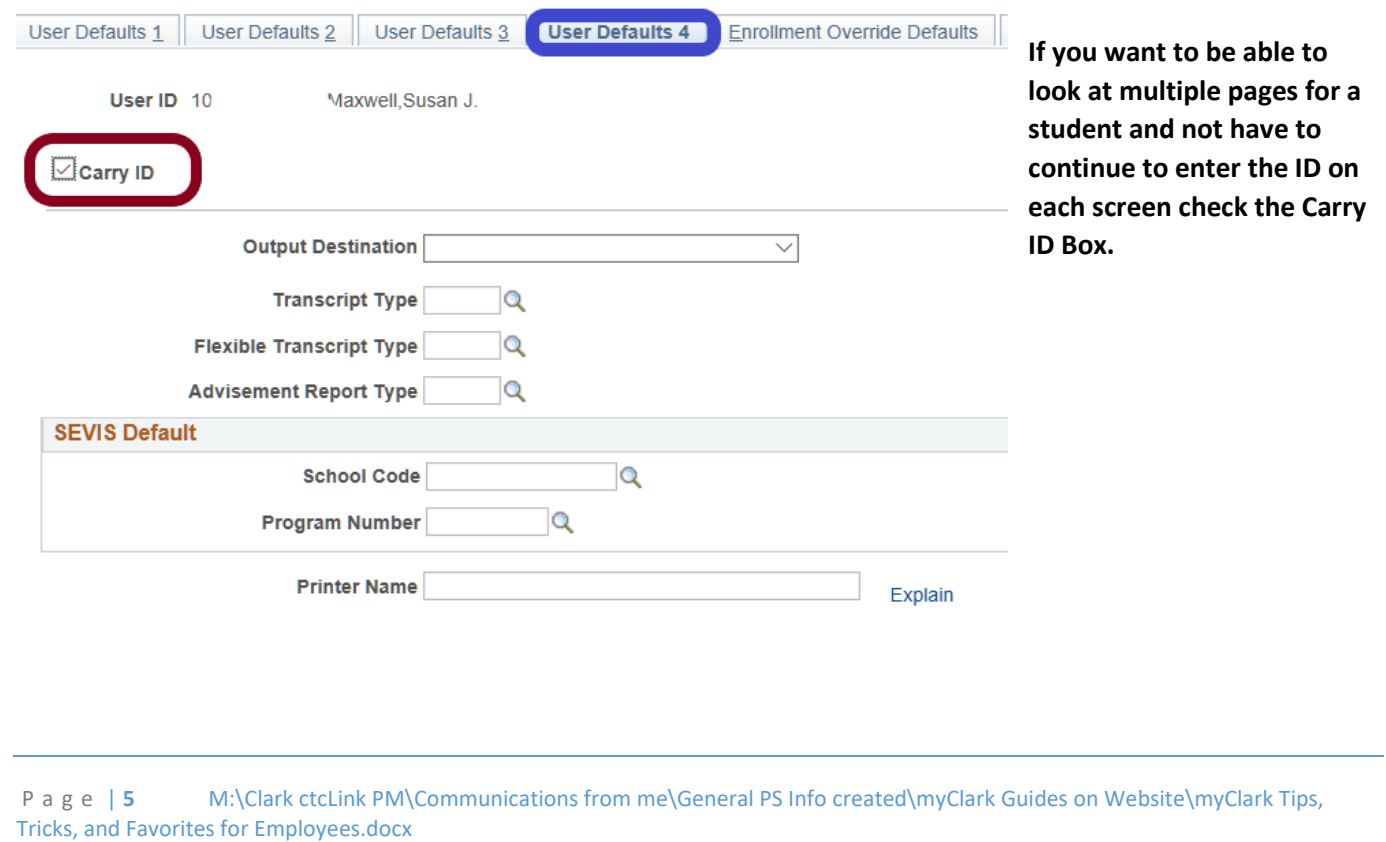

# Personalize Your Homepage

Click on the 3 dots to edit the homepage you currently have open.

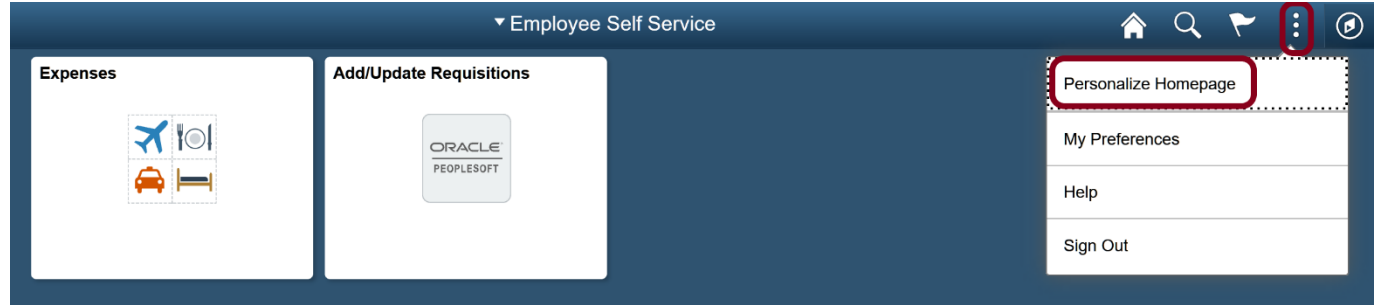

You can drag tiles in a different order, delete tiles, copy or move to a different Homepage.

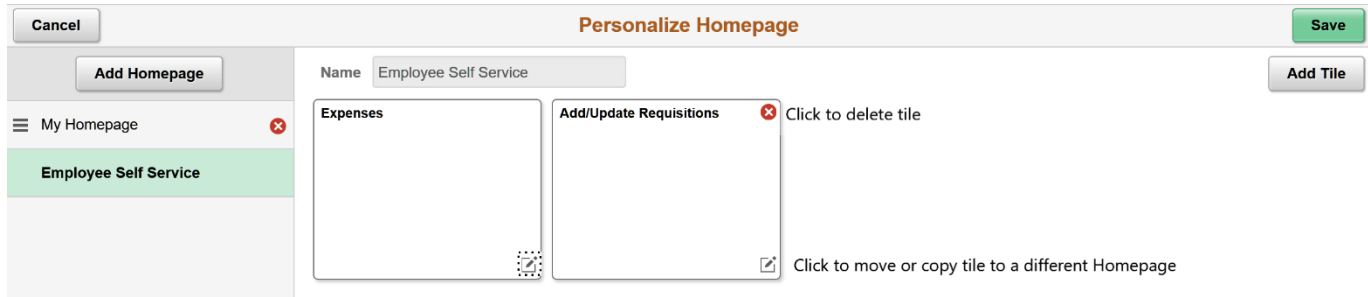

The order on the left sidebar is the order you will see Homepages. The top one is your default. Drag a Homepage's name to change the order.

### Personalize a Page

寤

When you are on a page that allows for personalization you will see the option in the right hand corner.

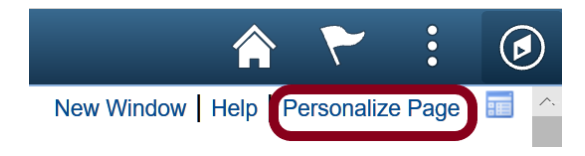

To personalize, go to the tab you want to have open first, and select view all if you want to change that. Then click on Personalize Page from the upper right hand corner of your screen. Check the first two options (or whatever options you want to change).

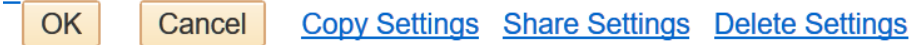

# **Page Personalization**

Personalized Settings are in effect.

- $\boxdot$  Put this page in front (the current tab) when I come into this component.
- $\boxdot$  Save the state of the View All settings on this page.
- $\boxdot$  Save tabbing order personalized below.

For those who do a lot of data entry you can change the tabbing order on a page, or what field you go to when using the Tab key. You can skip fields you do not use, or change the order you like to enter data.

This image shows the default tabs changed from General to User Roles – because User Roles is the tab that I always use first. I also like to see all rows (which will show up to 100 at a time) instead of 10 rows.

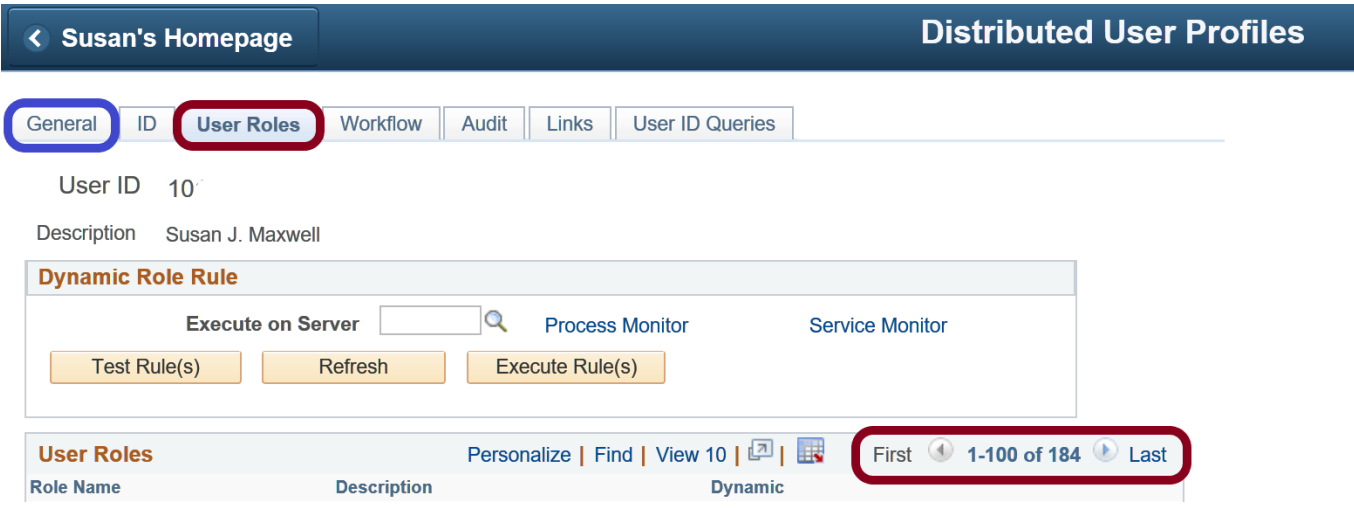

# Change the order of fields displayed

You can change the order of fields in a data grid. For example, this class permission data has a number of fields. Not all are necessary when granting the permission. The comment field at the end if very important.

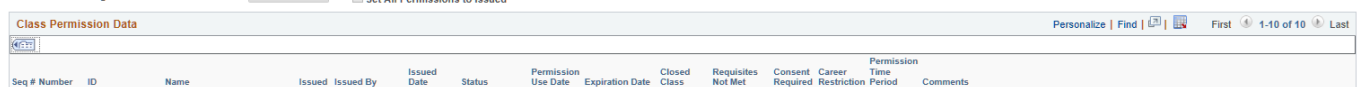

When you see the multiple tabs and the "show all columns" button you can click on the Personalize link.

You will see the list of fields. You can reorder fields. Put those fields that you need to enter data into at the top,

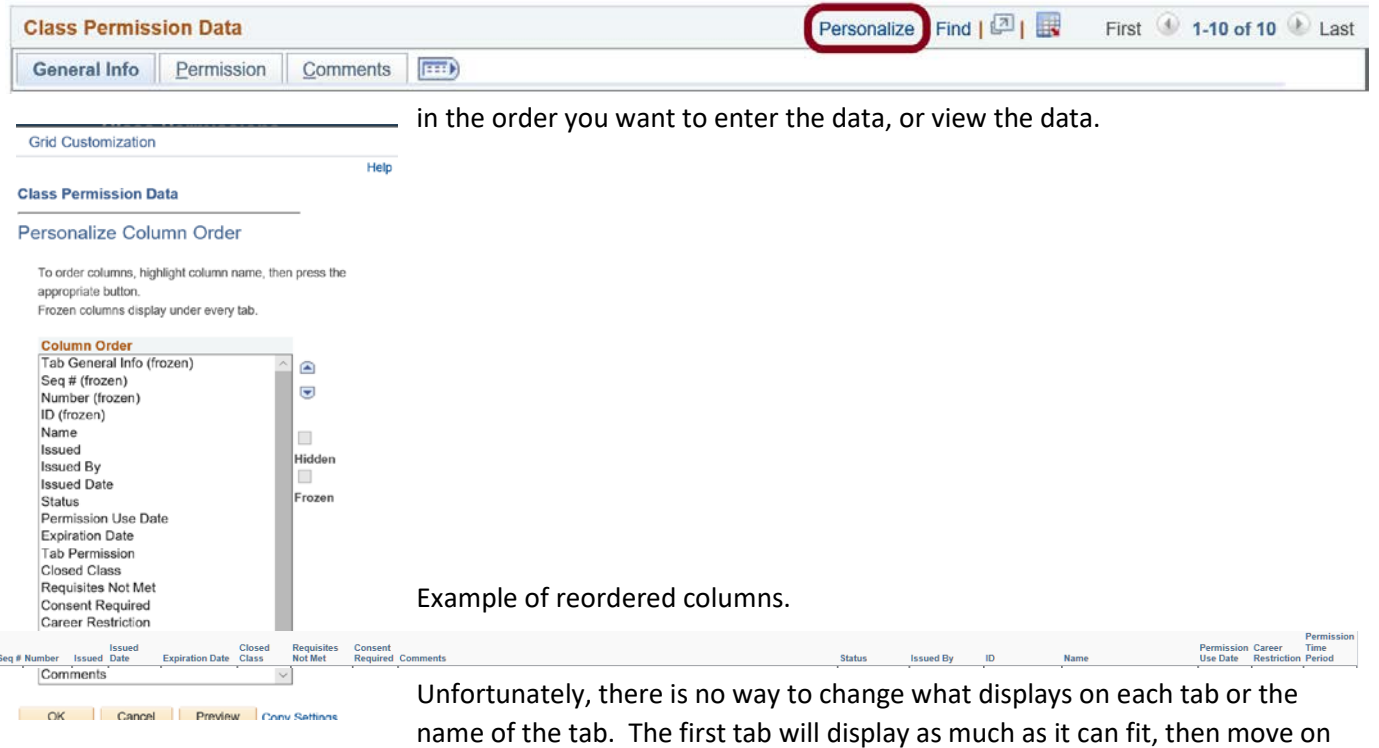

the second tab, etc.

### Save a Search

#### **Class Permissions**

Enter any information you have and click Search. Leave fields blank for a list of all values.

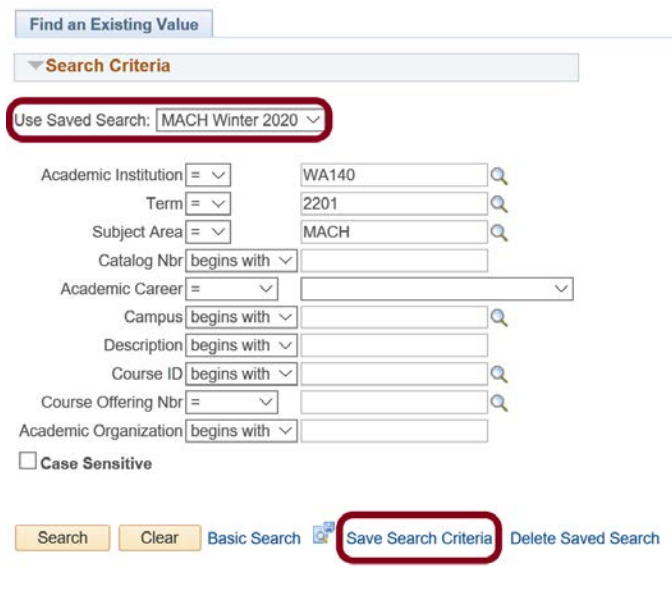

If you use the same search parameters each time you search in a particular page you can save that search criteria, name it, and then use the saved search when needed instead of filling in all the information each time.

P a g e | 8 M:\Clark ctcLink PM\Communications from me\General PS Info created\myClark Guides on Website\myClark Tips, Tricks, and Favorites for Employees.docx

### Multiple person records

Person Profiles

If you are working with a long list of people on a PeopleSoft component, rather than searching every time, you can use the "IN" condition to fetch all the records at one time. Then you can go down the list or use the next record.

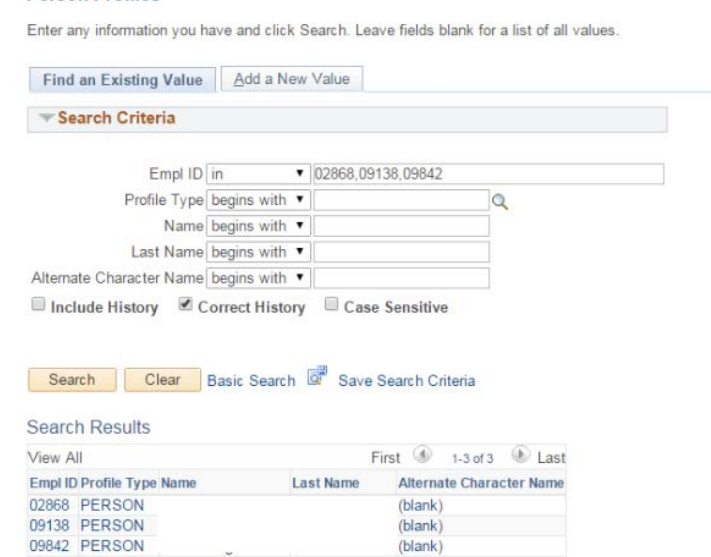

Search Match Always SEARCH before you create

a new person record. Always use

Search Match. Duplicate students must be sent to SBCTC and is a manual, time consuming process.

Navigation: Main Menu → Campus Community → Personal Information(student) → Search/Match Navigation: Main Menu > Workforce Administration > Personal Information > Search Match Internal/External

In the Search Type field, select Person

In the Search Parameter field, select PSCS\_TRADTIONAL

Then Save Search Criteria, and name your search.

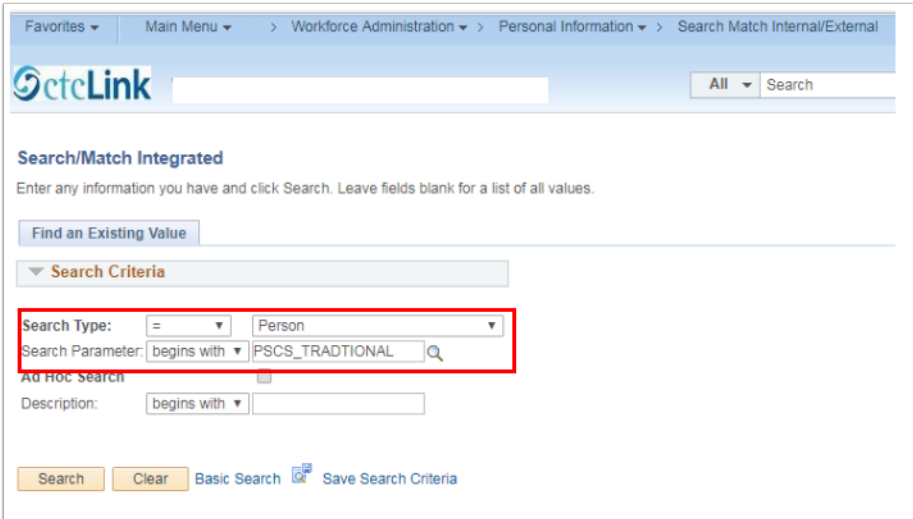

Page | 9 M:\Clark ctcLink PM\Communications from me\General PS Info created\myClark Guides on Website\myClark Tips, Tricks, and Favorites for Employees.docx

In the **Search Result Code** field click on User Default, then use the lookup icon and select PSCS\_TRAD\_RESUL. Click on "Return to advanced search" and this will save this information as the default.

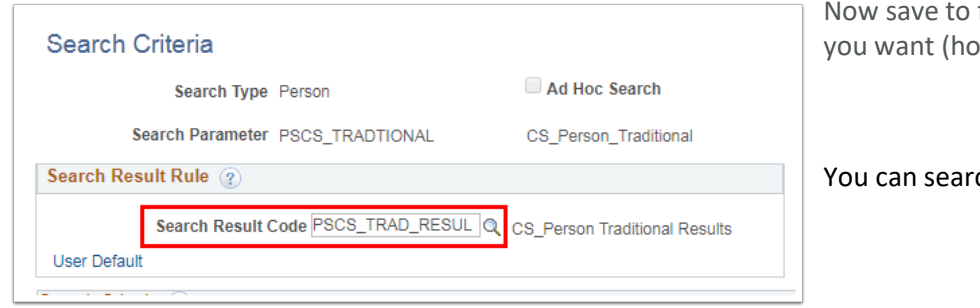

favorites – in whichever ways mepage, navbar, favorites).

ch on as few as 3 characters

Page | 10 M:\Clark ctcLink PM\Communications from me\General PS Info created\myClark Guides on Website\myClark Tips, Tricks, and Favorites for Employees.docx

# Multiple Windows

You can open a second instance of PeopleSoft in a different browser, or you can open a second window.

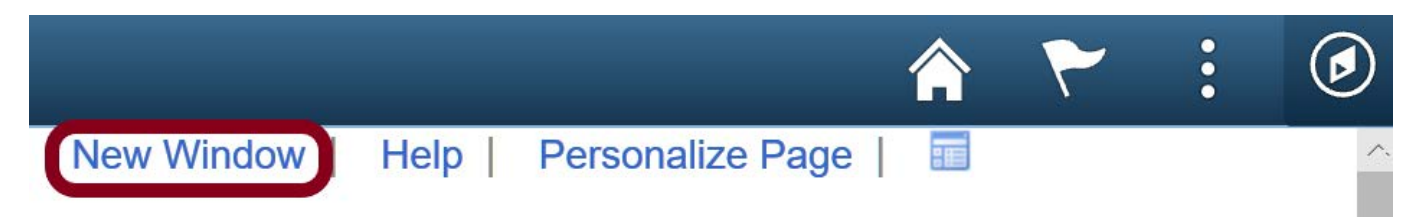

# Alphabetizing

To alphabetize a list use the up/down arrows. This will ONLY work if you are using classic pages.

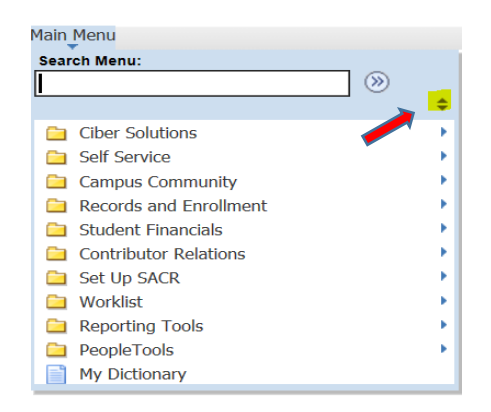

# Non PeopleSoft Tips

### **Outlook**

Create a contact group for a group of people you regularly have to email.

Change a display name in My Contacts (double click, change display as). Useful when you have two people with the same name like Christy Campbell.

Page | 11 M:\Clark ctcLink PM\Communications from me\General PS Info created\myClark Guides on Website\myClark Tips, Tricks, and Favorites for Employees.docx